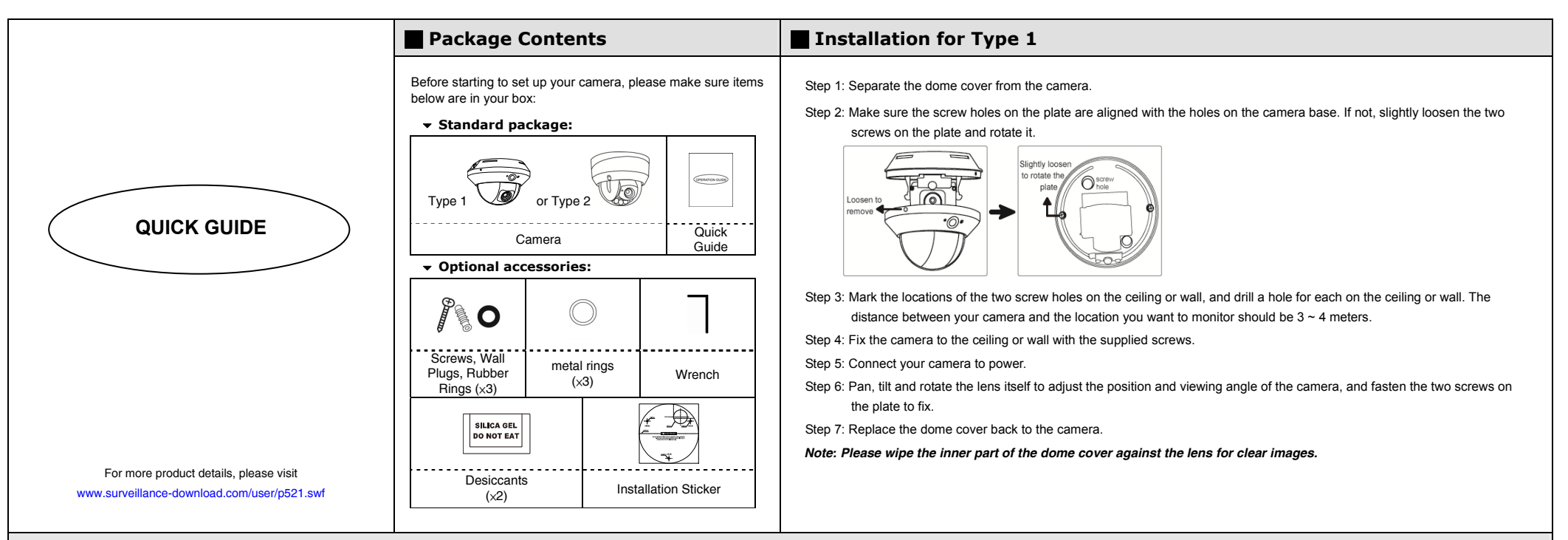

## $\blacksquare$  **Installation for Type 2**

Step 1: Uncover the dome camera by loosening the three screws on the housing with the supplied wrench. *Note: The three screws aren't designed to be removed from the housing.* 

Step 2: Attach the supplied installation sticker to your desired installation location.

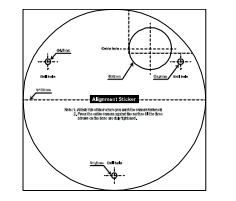

Step 3: Locate the three deepest holes on the base. (See *Pic 1*.) They are where the three supplied screws belong.

On the sticker, make holes where the three screws and the cables are supposed to penetrate. However, if the cables won't go through the surface, you don't need to make the hole for them in advance. Next, align the camera with the sticker, putting the three screws through the holes, as well as the cables—if necessary. Then, tighten the screws.

*Note: Put the screws through both the rubber rings and metal rings (optional), then into the holes. (See Pic 2.) To be on the safe side, it is recommended that you be assisted with installation, considering the camera is heavy.*

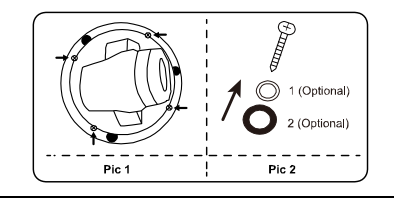

- Step 4: The lens can be adjusted in three ways:
	- a. Loosen the four screws on the plate, along with which you, in turn, can pan the camera.
	- b. Tilt the lens after loosening the two screws on either side of the lens.
	- c. Remove the protective case by loosening the two screws on it before rotating the lens from behind.

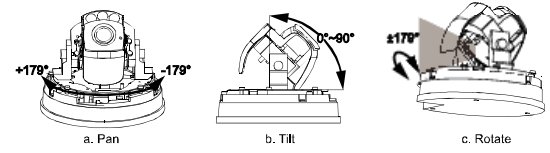

- Step 5: Be sure to replace the original desiccant(s) with the new ones. Use provided double-sided tape to stick the desiccants in place as illustrated below. Keep them inward enough for the housing to close nicely. It's recommended that the new desiccants shall not be exposed to air for over 30 seconds.
- *Note: Both the two new desiccants are to be put in the camera to remove excessive humidity and ensure the camera works normally.*
- *Tip: To know if the desiccants are ok, find the desiccant colored in the bag against light. If the color of the desiccant is yellow, this bag is ok and ready to use. If the color of the desiccant is dark green or even red, please replace this bag with a new one.*

Step 6: Then, clear the lens of fingerprints and replace the housing before tightening the screws on it.

Step 7: Power up the camera.

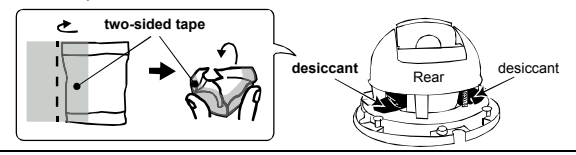

614Z

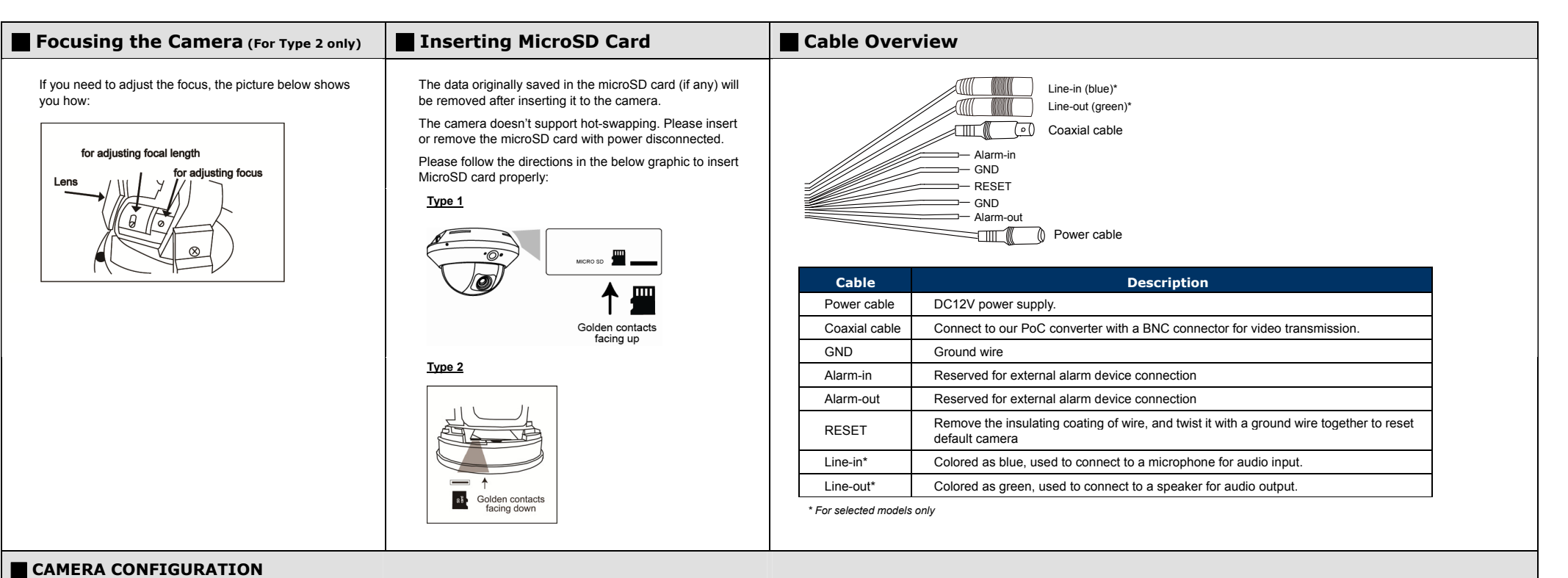

Step1: Connect PC to the HUB connected to your camera(s) with RJ45 network cable.

Step2: Search available devices with "IPScan.exe"; to download "IPScan.exe", please visit

www.surveillance-download.com/user/IPscan.zip

Step3: After searching, set your PC in the same network segment as the specific camera you want to access, such as "192.168.30.xxx" (xxx could be  $0$ ~255) in our example

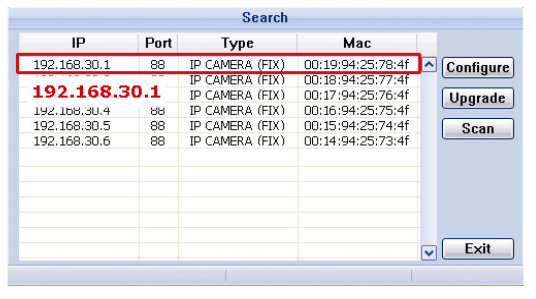

Step4: Note down the IP address and port number of the camera you want to access, such as "192.168.30.1" and "88" in our example.

Step5: Open Internet Explorer on the PC, and enter the IP address and port number in the URL column to access the camera. The format is http://ipaddress:portnum, such as http://192.168.30.1:88 in our example.

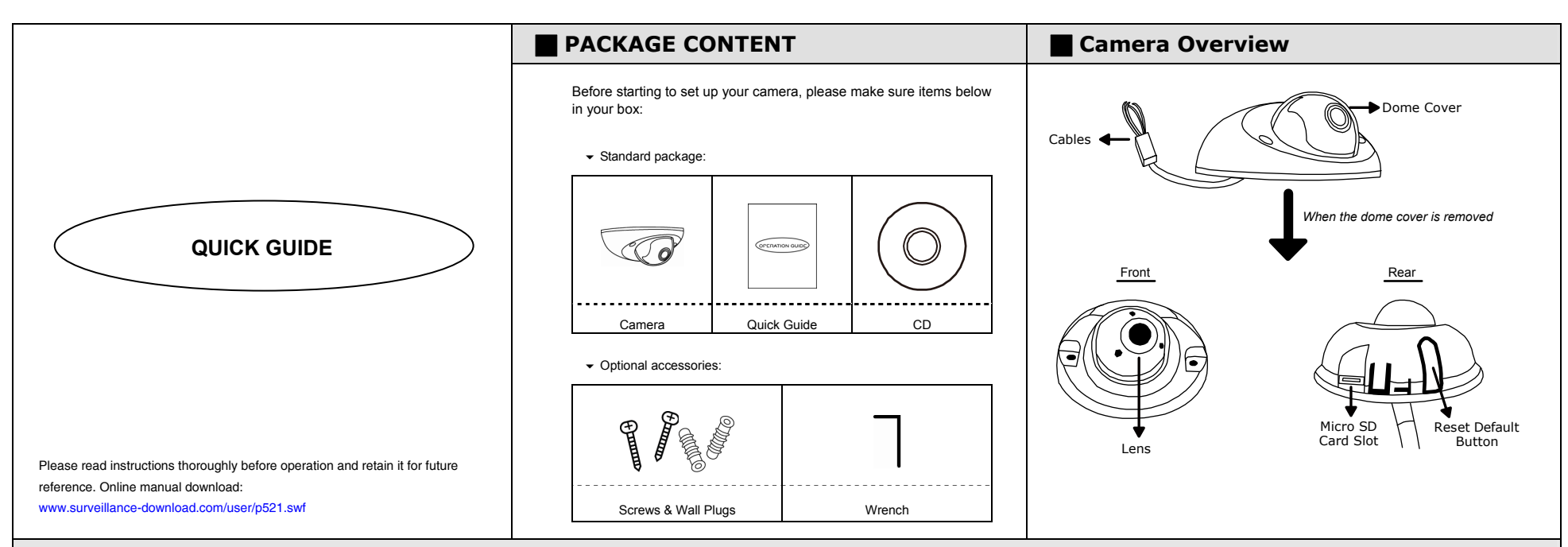

## $\blacksquare$  **INSTALLATION**

Step1: Loosen the two screws on the dome cover, and separate it from the camera.

Squeeze two sides of the dome cover as located and indicated below, and move it upward to remove, as shown in *Figure 1*.

- Step2: Place the camera to where you want to install, on the ceiling or wall, and mark the points for screws.
- Step3: (Optional) When the cable is arranged to walk along the wall, find and cut as indicated below to let the cable out, as shown in *Figure 2*.
- Step 4: Fix the camera to the ceiling or wall with the supplied screws.
- Step 5: Connect your camera to power.

Step 6: Pan, tilt and rotate the lens to adjust the position and viewing angle.

To rotate the lens, it's recommended to use the supplied wrench by inserting it to any of the three holes on the lens, as shown in *Figure 3*.

*Note: The rotation angle of the lens is not 360°. When rotating the lens, do not force the lens to rotate when you feel resistance. Also, please leave the focal length the way it is. The default is already the optimum.* 

Step 7: Replace the dome cover back.

*Note: Please wipe the inner part of the dome cover against the lens for clear images.* 

Step 8: Fasten the cover screws, as shown in *Figure 4*.

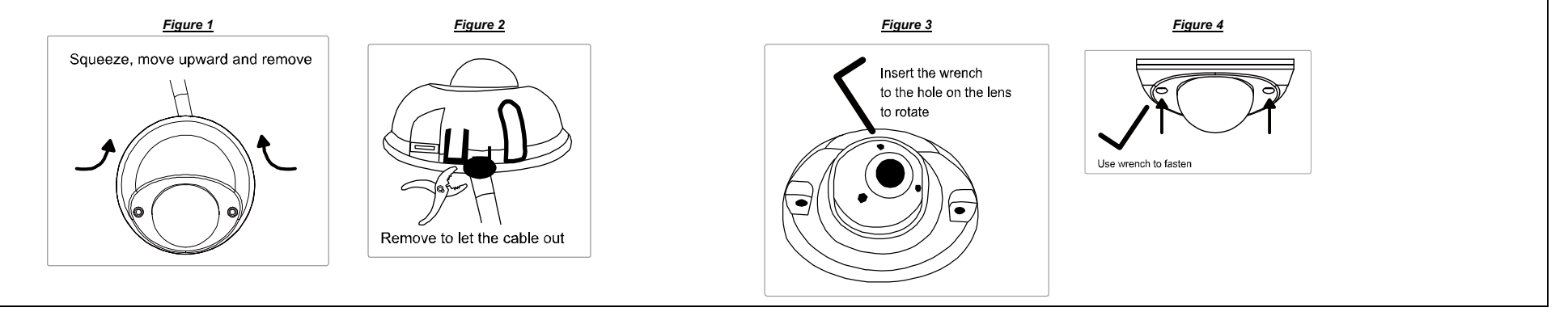

620Z

## **CABLE OVERVIEW <b>INSERT MICRO SOLUTION**

Below is an overview of various cables that can be used with the camera. Besides, it is followed by a table, which offers simple descriptions of cable connection.

Coaxial cable Connect it to a PoC converter for video transmission.

with a ground wire together to reset default camera

Alarm-in Reserved for external alarm device connection Alarm-out Reserved for external alarm device connection RESET Remove the insulating coating of wire, and twist it

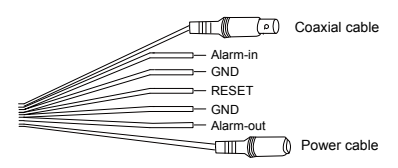

**Cable Description** 

Power cable **DC12V** power supply.

GND Ground wire

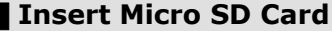

The data originally saved in the micro SD card (if any) will be removed after inserting it to the camera.

The camera doesn't support hot-swapping. Please insert or remove the micro SD card with power disconnected.

Please follow the directions in the below graphic to insert Micro SD card properly:

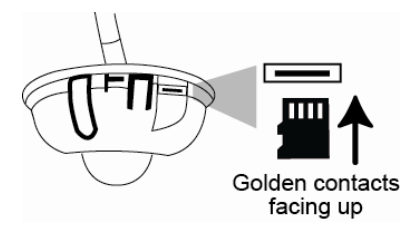

*Note: It's recommended to use a pair of tweezers for inserting / removing Micro SD card.*

## **CAMERA CONFIGURATION**

For advanced configuration of your camera, please be sure you have connected your camera to NVR as shown in "HD System Connection".

*Note: It's recommended to connect the camera to the same brand's NVR to get the best performance. To use the camera individually, please refer to the camera's operation guide supplied in the CD to know how to configure this camera solely.* 

Step1: Connect PC to the HUB connected to your camera(s) with RJ45 network cable.

Step2: Search available devices with "IPScan.exe"; to download "IPScan.exe", please browse the supplied CD, or visit www.surveillance-download.com/user/IPscan.zip

Step3: After searching, set your PC in the same network segment as the specific camera you want to access, such as "192.168.30.xxx" (xxx could be 0~255) in our example

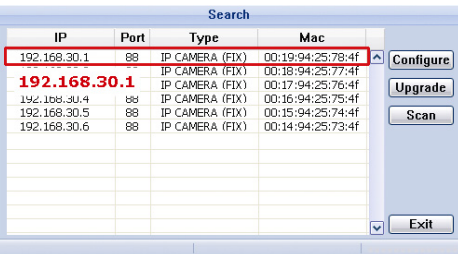

Step4: Note down the IP address and port number of the camera you want to access, such as "192.168.30.1" and "88" in our example.

Step5: Open Internet Explorer on the PC, and enter the IP address and port number in the URL column to access the camera. The format is http://ipaddress:portnum, such as *http://192.168.30.1:88* in our example.